# **Foscam APP** 操作手冊

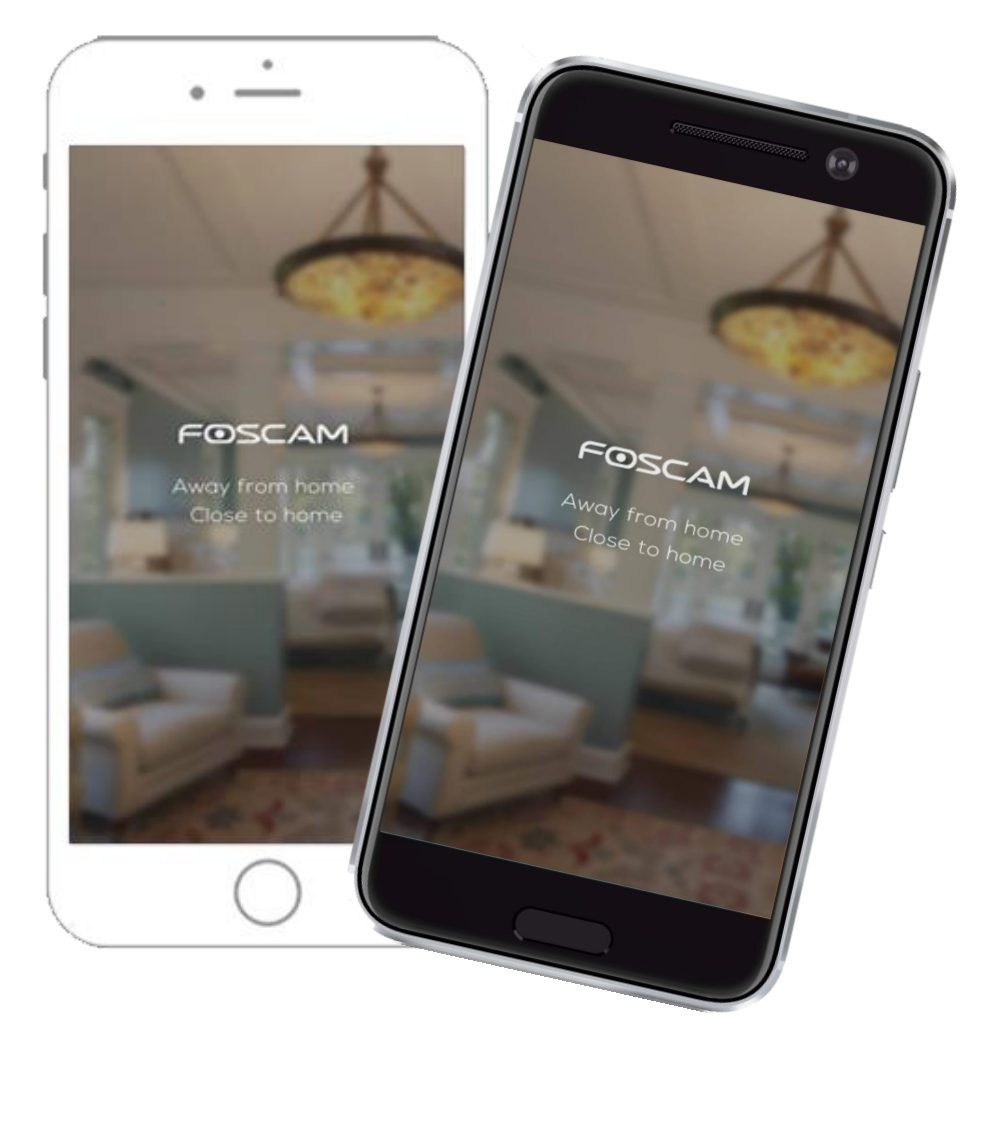

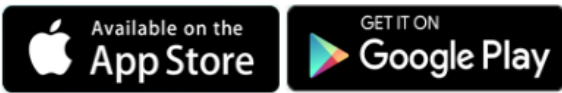

# 目錄

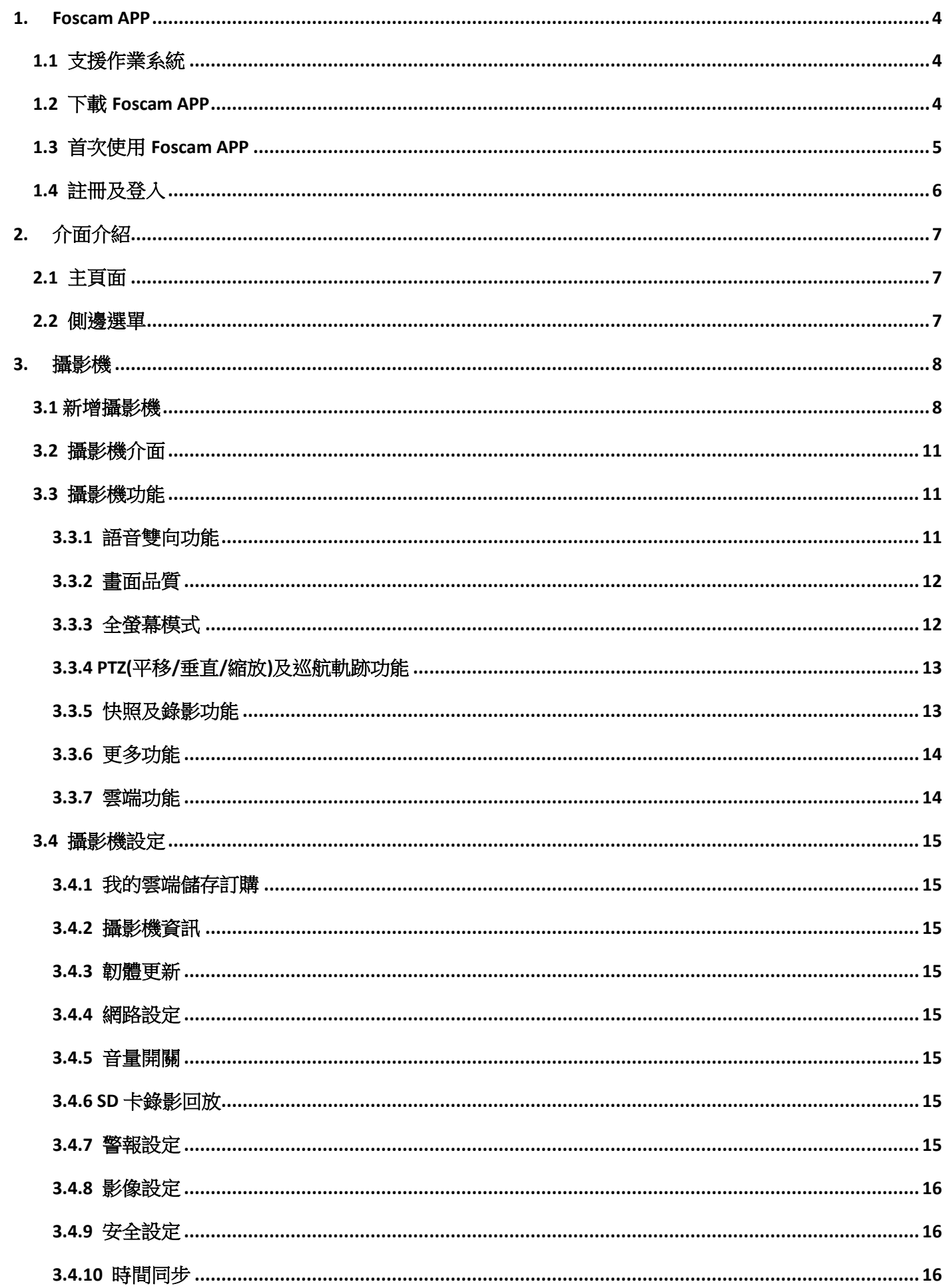

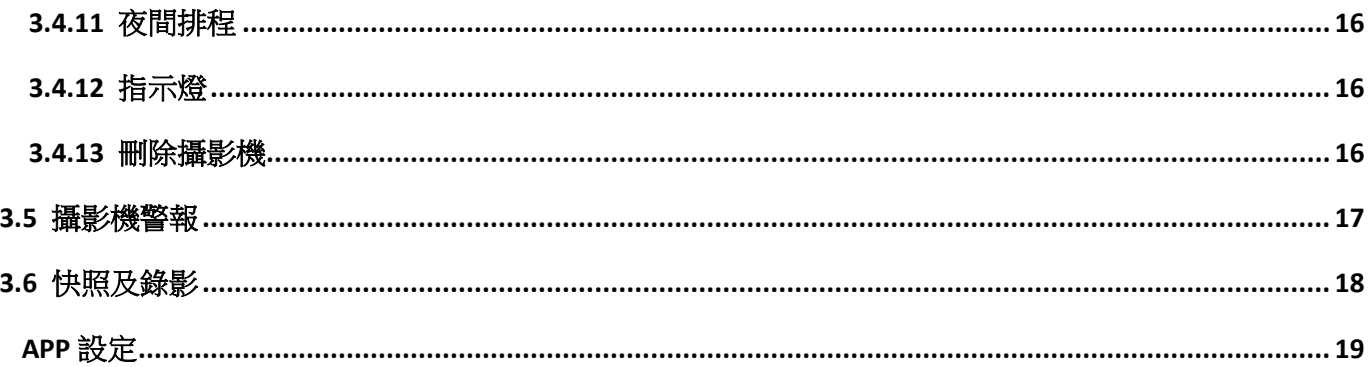

4.

# <span id="page-3-0"></span>1. Foscam APP

# <span id="page-3-1"></span>1.1 支援作業系統

Foscam APP 可支援 iOS 及 Android 手機。

# <span id="page-3-2"></span>1.2 下載 Foscam APP

可以透過 APP Store 或 Google Paly 下載該應用程式,也可以透過以下 QR Code 掃描並 下載。

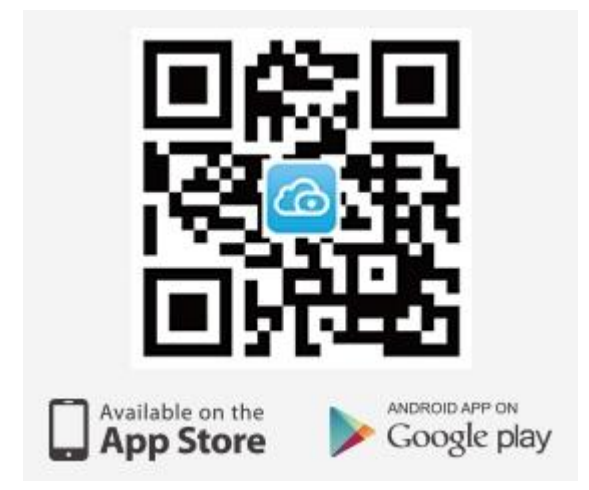

# <span id="page-4-0"></span>1.3 首次使用 Foscam APP

首次啟用 Foscam APP 即會出現以下圖示,請向左滑動並開始使用 Foscam。

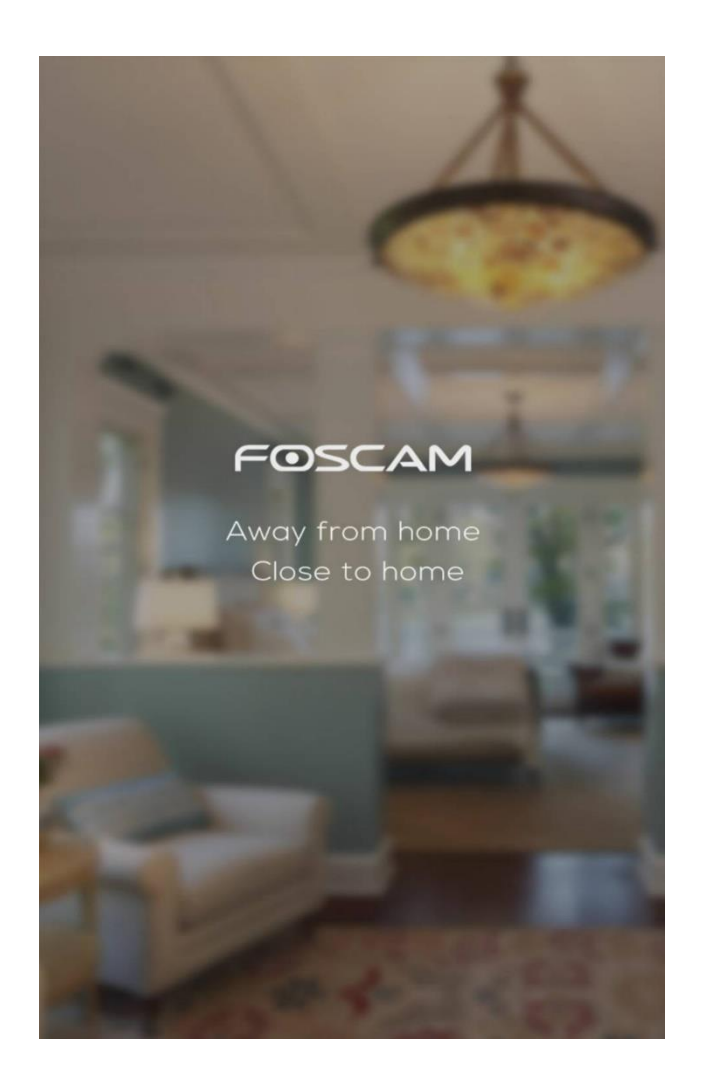

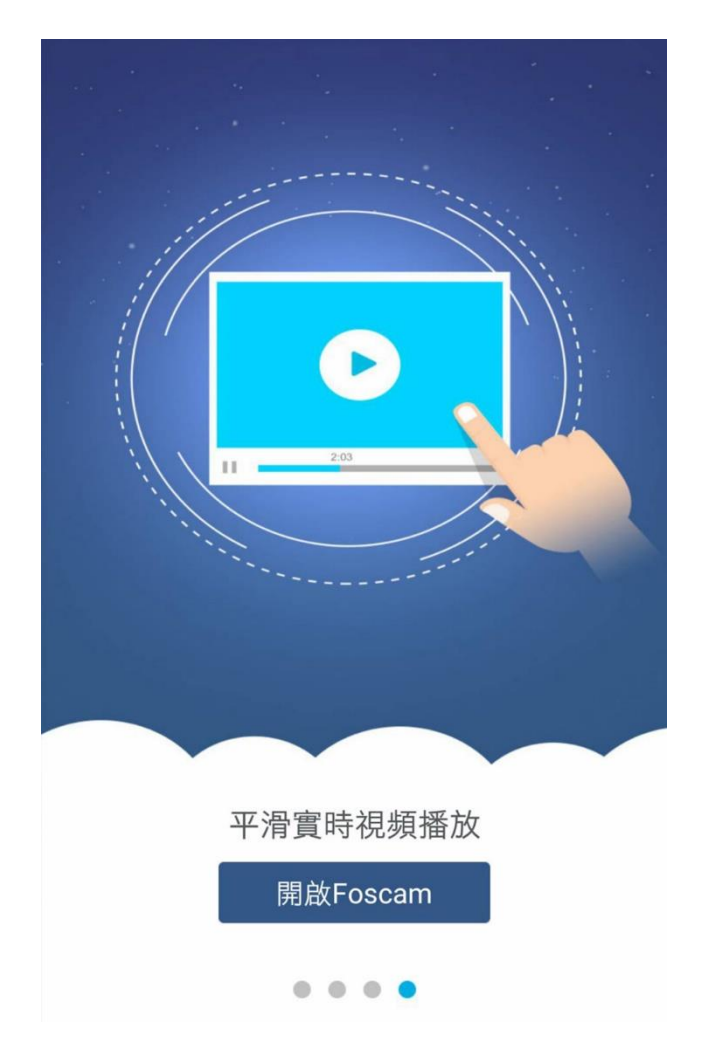

# <span id="page-5-0"></span>1.4 註冊及登入

首次使用 Foscam APP,請先註冊個人使用者帳號,輸入電子郵件及密碼,臺灣的使用 者,地區的部分請選擇「其他」,並勾選同意服務條款,若已有帳號,請點選登入即 可。

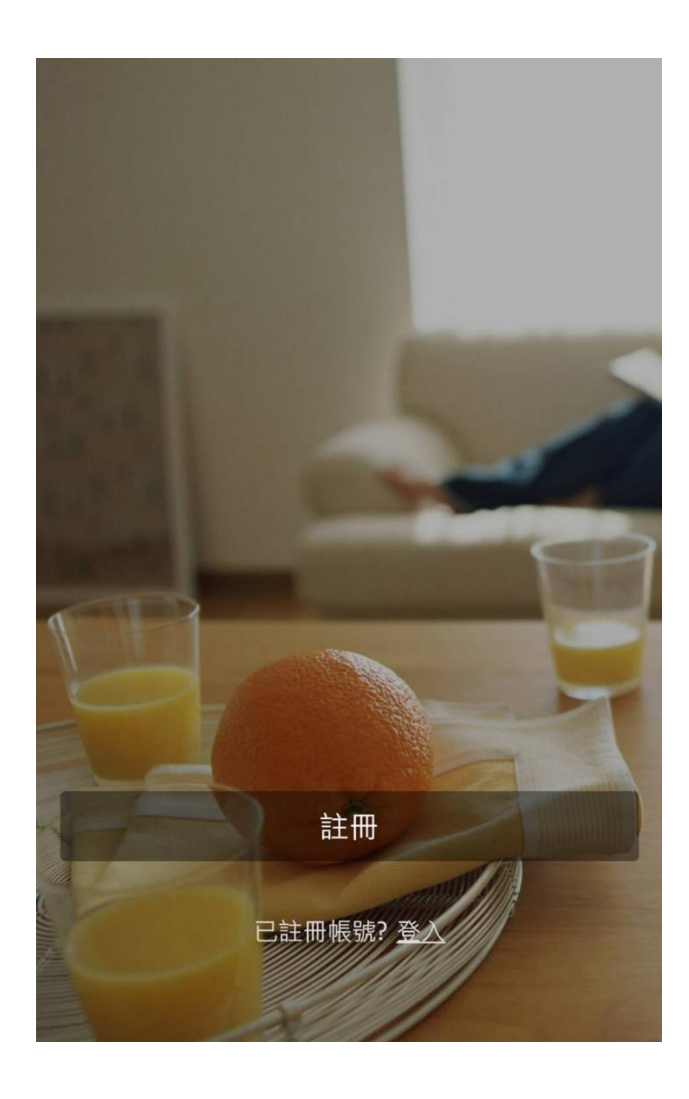

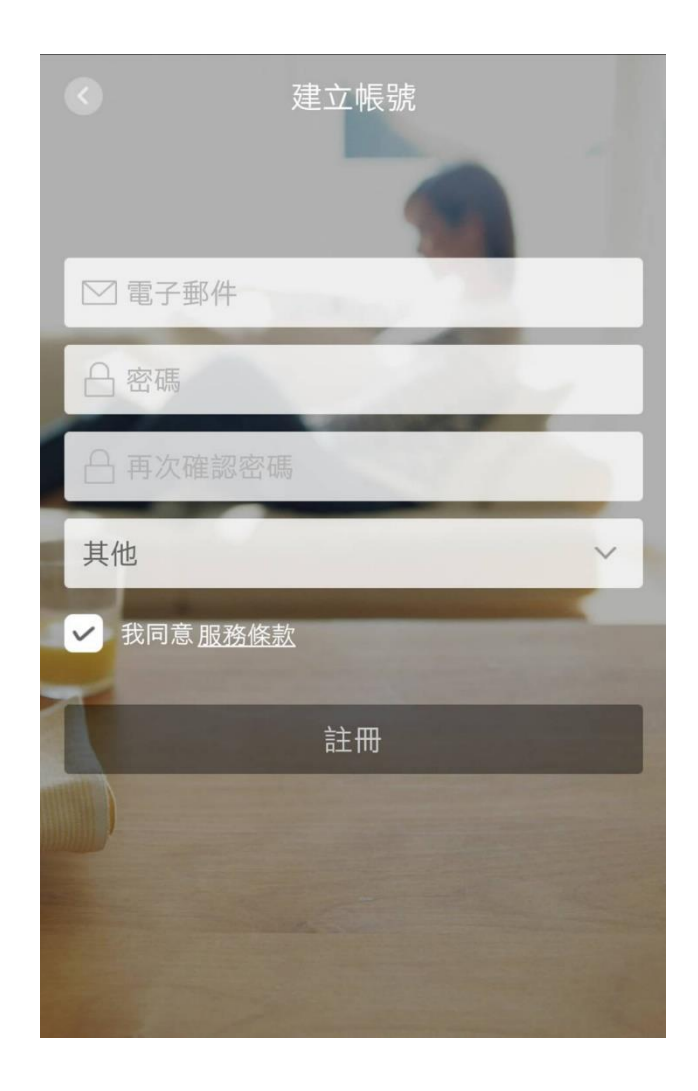

7

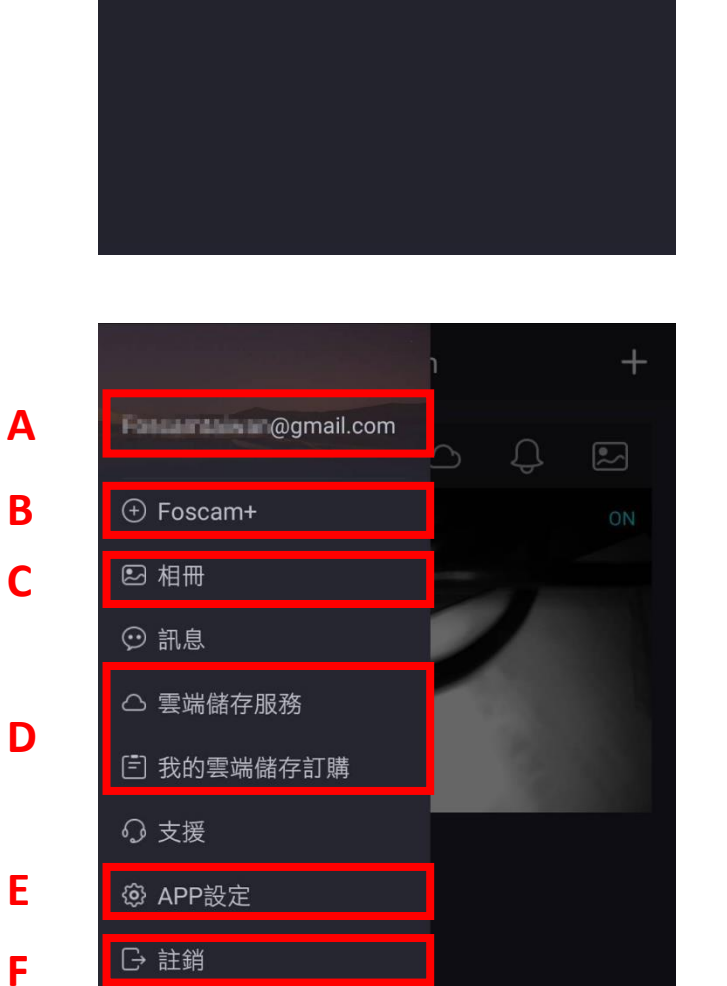

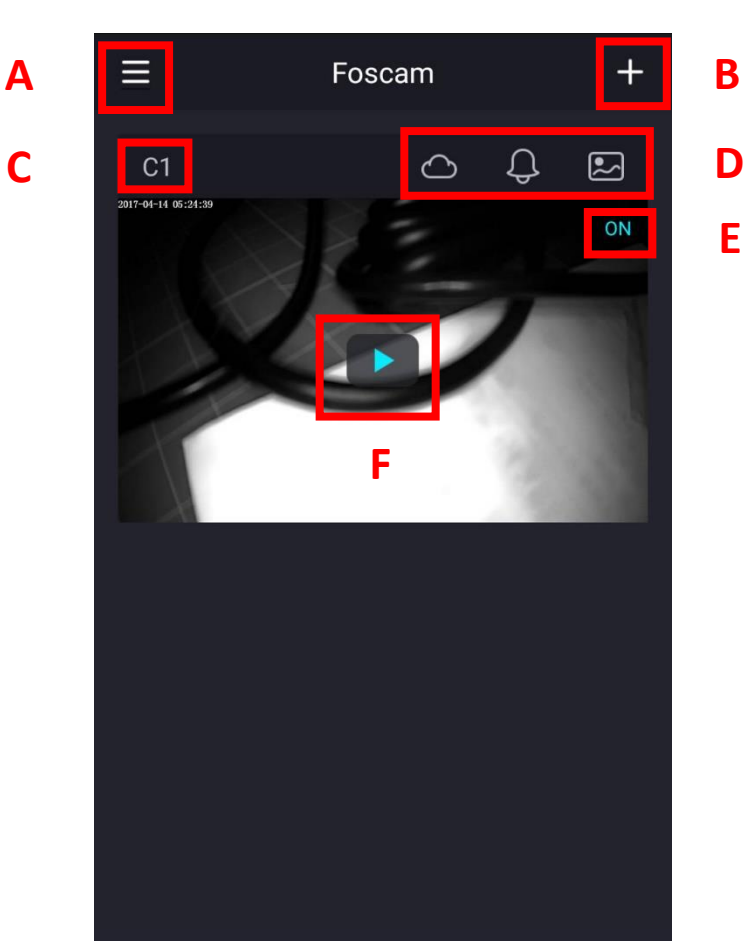

**E**

# <span id="page-6-1"></span>2.1 主頁面

<span id="page-6-0"></span>2. 介面介紹

### A : 側邊選單

- B : 新增攝影機
- C : 攝影機名稱,點擊可更改名稱
- D : 雲端功能/警報/快照及錄影
- E : 攝影機狀態
- F : 即時觀看

# <span id="page-6-2"></span>2.2 側邊選單

- A : 使用者名稱
- B : 新增攝影機
- C : 快照及錄影
- D : 雲端服務
- E : APP 設定
- F : 登出

# <span id="page-7-0"></span>3. 攝影機

## <span id="page-7-1"></span>3.1 新增攝影機

點選新增攝影機「+」圖示後,即會出現以下圖示,請依照步驟設定。 利用 QR Code 掃描機身上的二維碼,若無法掃描或無法識別二維碼,可點選沒有 QR Code 此 選項,即可利用另外兩種方式新增攝影機。

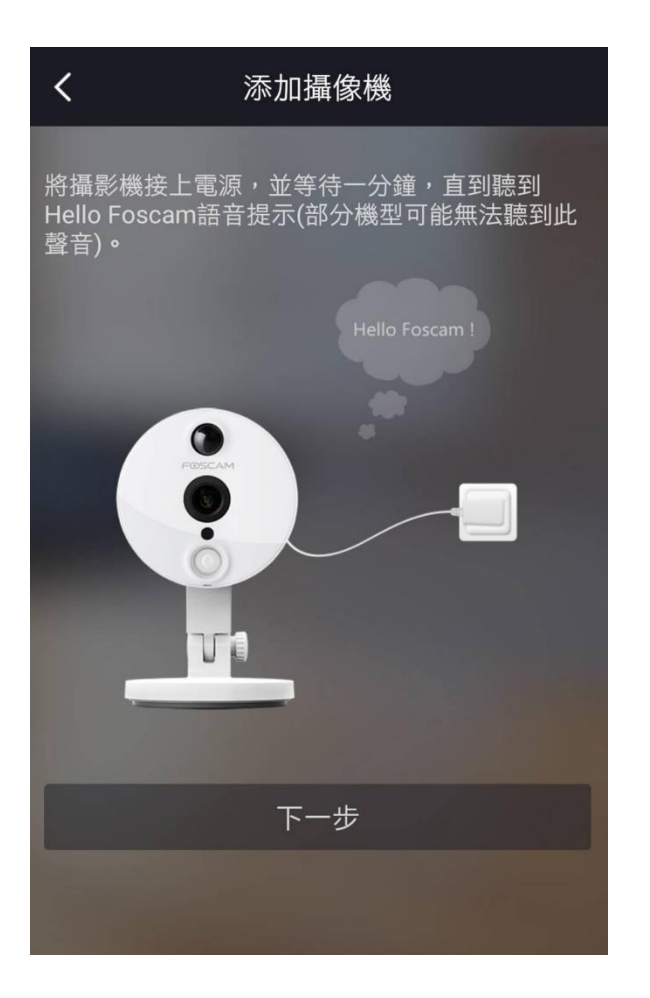

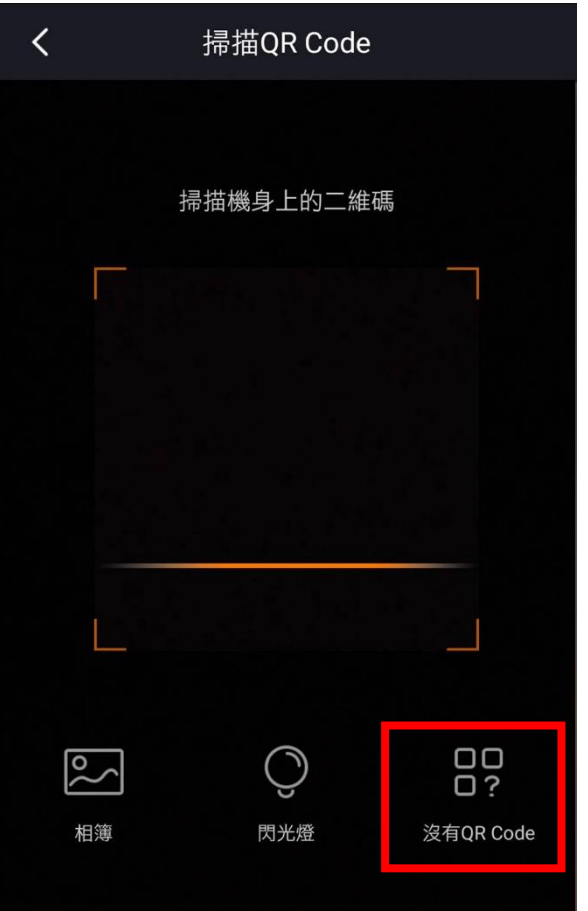

若無法掃描或無法識別二維碼,可點選沒有 QR Code 此選項, 即會有透過區域網路與利用 UID/DDNS/IP 兩種方式可以新增攝影機。

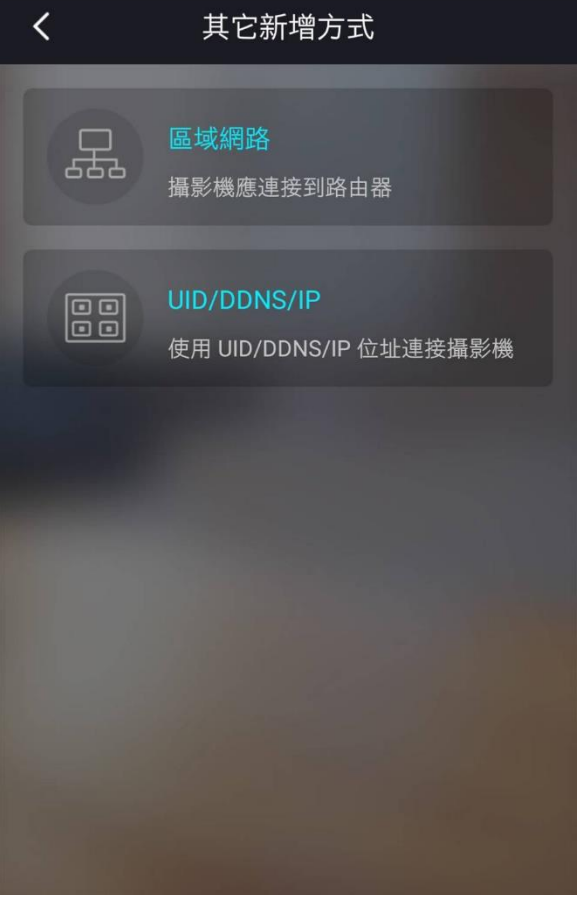

#### 區域網路 :

掃描與手機連線之 WiFi 相同網段之攝影機,即可搜 尋到並新增,若無法搜尋到攝影機,請先確認手機 使用的網路與攝影機是否相同。

#### UID/DDNS/IP :

- 1. 輸入機身上的 UID 碼,填入即可新增攝影機。
- 2. 使用原廠提供的 DDNS 或第三方 DDNS 新增攝影 機。

3. 輸入動態 IP 或是靜態 IP 新增攝影機。

注意: 若要使用 DDNS 或靜態 IP 新增攝影機, 請先 至攝影機內設定相關參數。

新增攝影機後,請輸入該攝影機的使用者名稱及密碼,等待將攝影機新增至手機 APP 上,新 增成功後即會顯示成功圖示,並可在主頁面看到已新增的攝影機。

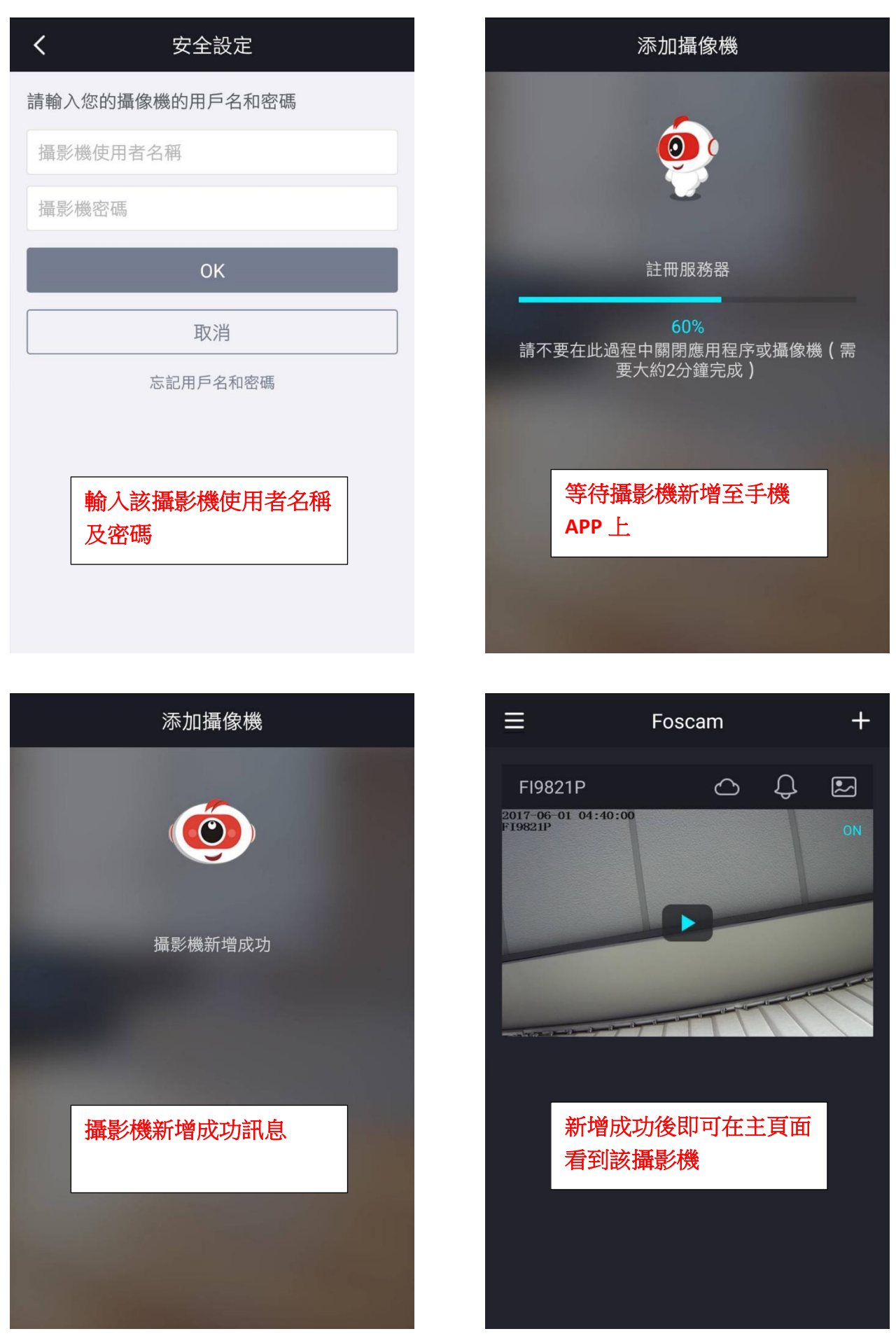

# <span id="page-10-0"></span>3.2 攝影機介面

- A : 攝影機名稱
- B : 攝影機設定
- C : 網路速率
- D: 攝影機音量,啟用/關閉
- E : 攝影機畫面品質
- F : 全螢幕模式
- G : PTZ(平移/垂直/縮放)及巡航軌跡功能
- H : 快照功能
- 1: 語音功能,長按說話
- J: 錄影功能
- K : 更多功能
- L: 雲端功能, 需購買雲端才可使用

# $\langle$ **FI9821P** ද්රි} 2017-06 01 05:46:5<br>FI9821P **C**  $\bigoplus$   $\uparrow$  21.2KB **D E F**  $\sqrt{ }$ ,<br>流暢  $\widehat{\mathbb{G}}$  $000$ ່ດັ **G H I J K**

#### <span id="page-10-1"></span>3.3 攝影機功能

## <span id="page-10-2"></span>3.3.1 語音雙向功能

首次使用語音雙向功能,請允許手機啟用「Foscam 錄音」,若無法看到允許視窗,可至手機裡啟 用。

Android 設定方式 : 設定 -> 應用程式 -> 選擇 Foscam App -> 應用程式權限 -> 啟用麥克風。 iOS 設定方式 : 設定 -> 滑至下方找到 Foscam App -> 啟用麥克風。

使用語音功能時,請長按麥克風圖示,直到出現麥克風音量圖示,即可說話。 在使用語音功能時,攝影機音量圖示會暫時關閉,直到放開麥克風圖示後即會恢復。

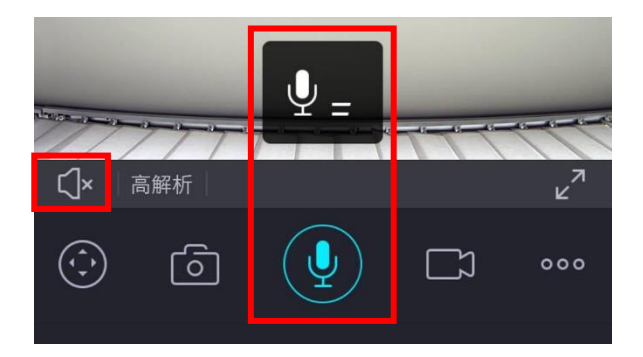

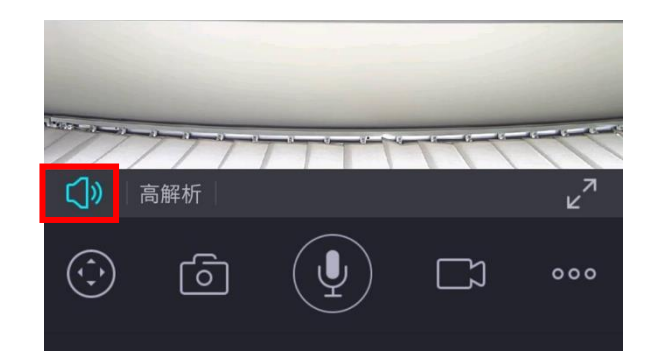

# <span id="page-11-0"></span>3.3.2 畫面品質

**點選此可以快速設定攝影機畫面品質,有三種畫面品質可供選擇,高解析、平衡、流暢**。 高解析 : 以攝影機的最高畫質來呈現,但頻寬需求相對也會比較大。 流暢: 犧牲部分畫質,用最小的頻寬也可以達到最佳的流暢度。

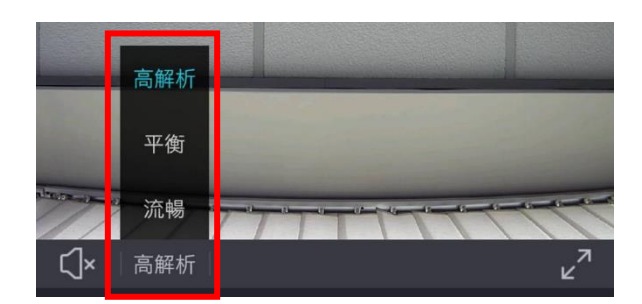

## <span id="page-11-1"></span>3.3.3 全螢幕模式

點選此可以依比例將畫面放大,讓影像以全螢幕觀看,也能利用手指拖曳,讓使用者能更清楚的看 到影像的細節。將手機橫向擺放也可以直接便為全螢幕。

點擊螢幕畫面,即可顯示/隱藏功能按鈕。 點擊左上角虛擬箭頭即可退出全螢幕模式。

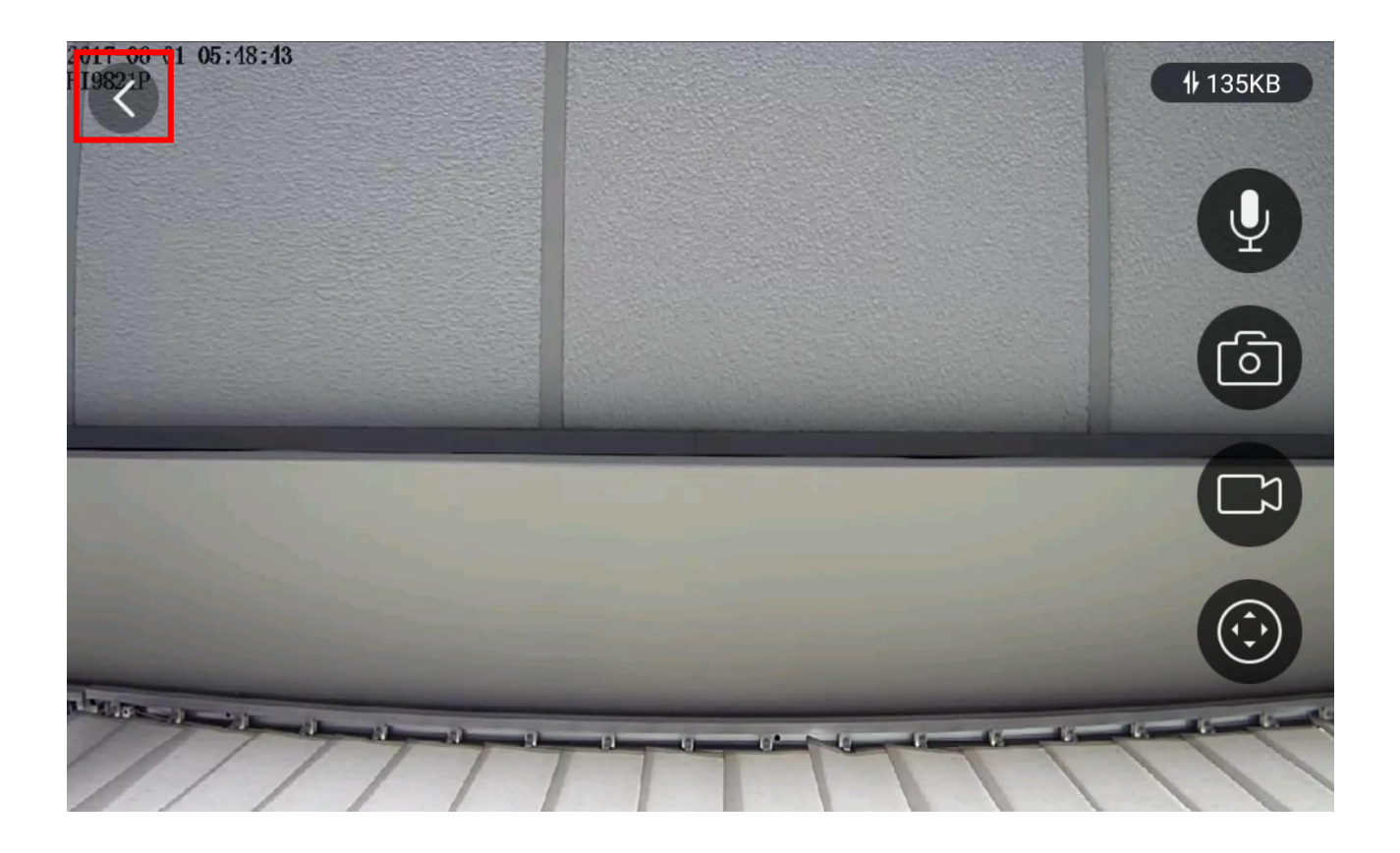

# <span id="page-12-0"></span>3.3.4 PTZ(平移/垂直/縮放)及巡航軌跡功能

此功能適用於有 PTZ 功能之攝影機。

點選此即可利用手機控制 PTZ 攝影機,也可以縮放攝影機(適用於有縮放功能之攝影機)。 將書面向左滑,即可設定巡航軌跡功能,新增預設點位置,若要更詳細的設定,請透過攝影機設定 相關參數。

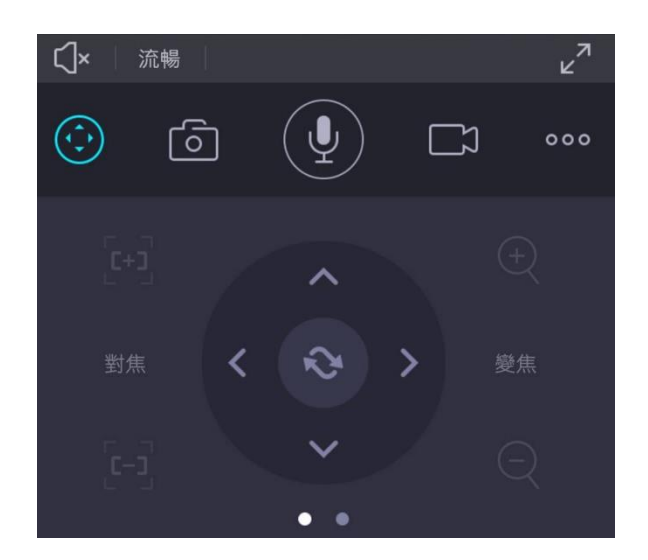

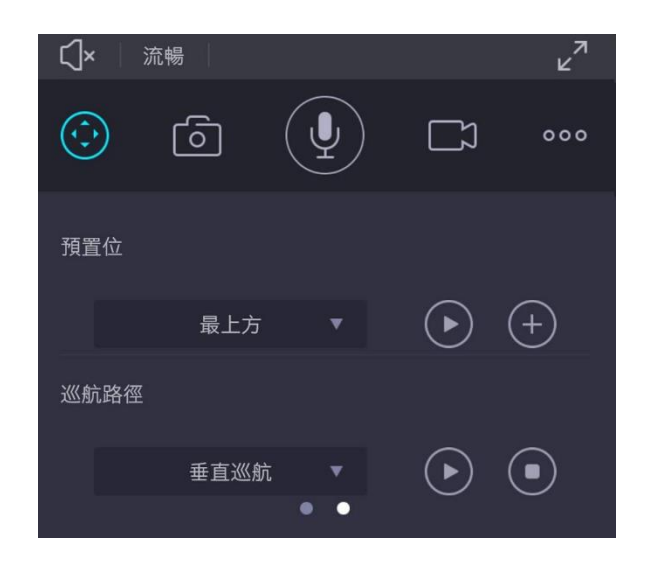

## <span id="page-12-1"></span>3.3.5 快照及錄影功能

此功能會將快照及錄影檔案存放至個人手機儲存空間,使用此功能前,請先斟酌個人手機儲存空間 大小。

點選相機圖示會立即拍下當下畫面,並出現「分享」提示窗,可將快照分享至 Facebook 或 LINE 等 應用程式上。

點選攝影機圖示便開始在手機端錄影,再按一次將停止錄影,並將錄影檔存放至個人手機儲存空 間。

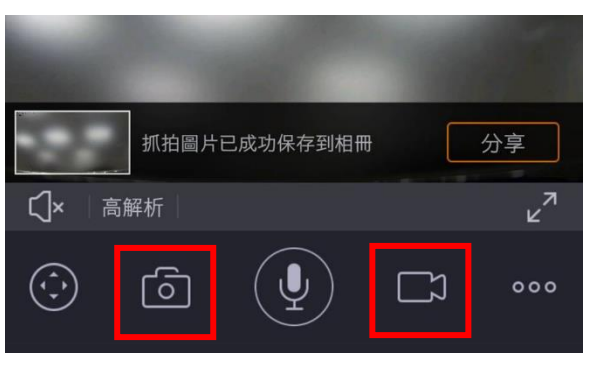

# <span id="page-13-0"></span>3.3.6 更多功能

點擊更多功能,可設定偵測警報、紅外線模式、翻轉及鏡像

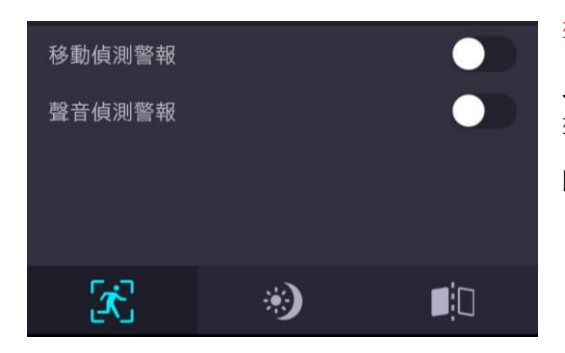

#### 警報偵測 :

此處可以快速啟用/關閉移動偵測警報及聲音偵測警報。 警報設定可至攝影機設定或透過網頁登入攝影機設定更詳細 的警報參數。

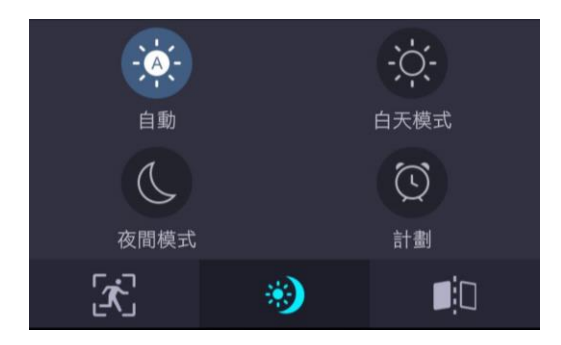

#### 紅外線模式 :

此處可以選擇自動、白天、夜晚與計劃模式。 計劃模式可至攝影機設定或透過網頁登入攝影機設定更詳細 的參數。

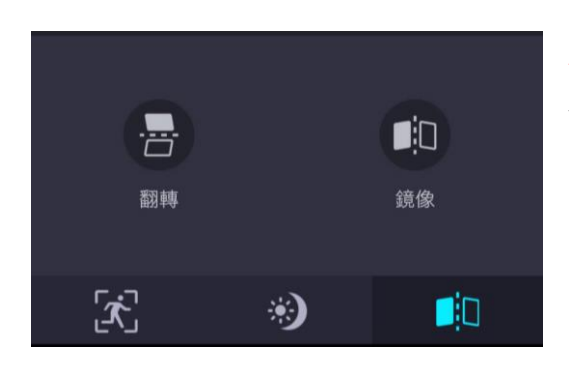

反轉及鏡像 : 此處可以選翻轉或鏡像模式。

## <span id="page-13-1"></span>3.3.7 雲端功能

使用此功能前,必須先購買雲端儲存功能,可以透過手機直接購買該功能。

若已購買雲端功能,即可將錄影檔存放在 Foscam 雲端上,選擇日期後,可以使用拖曳的方式回放錄 影檔。

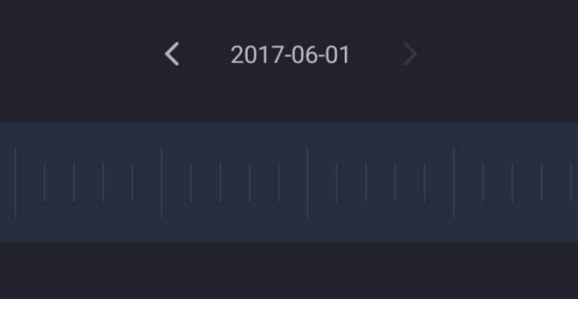

#### <span id="page-14-0"></span>3.4 攝影機設定

#### <span id="page-14-1"></span>3.4.1 我的雲端儲存訂購

此處可以查看雲端儲存訂購相關資訊。

#### <span id="page-14-2"></span>3.4.2 攝影機資訊

此處可以修改攝影機名稱,以及顯示攝影機型號、UID 碼、MAC 位址與攝影機韌體版本。

#### <span id="page-14-3"></span>3.4.3 韌體更新

此處會顯示攝影機當前韌體版本,並可以利用手機一鍵更新攝影機韌體。 注意: 更新時請勿控制攝影機, 以免在升級過程中導致攝影機損壞。

## <span id="page-14-4"></span>3.4.4 網路設定

此處可以修改攝影機 WiFi,修改後請確保手機也連接到同個 WiFi 以免無法連線到攝影機。 注意: 攝影機只支援 2.4Ghz 頻段的 WiFi。

#### <span id="page-14-5"></span>3.4.5 音量開關

<span id="page-14-6"></span>雙向語音大小音量控制。

#### 3.4.6 SD 卡錄影回放

此處可以回放記憶卡中的計劃錄影與警報錄影,搜尋所需的時間點即可播放。 注意: 必須先安裝記憶卡至攝影機中,並確認記憶卡是否有正常運作,若手機無法搜尋到該錄影 檔,請先將攝影機重啟在嘗試或將該攝影機刪除重新新增。

#### <span id="page-14-7"></span>3.4.7 警報設定

此處可以設定移動偵測與聲音偵測警報,可以調整靈敏度、觸發間隔與偵測的計劃時間。 若需要更詳細的設定可以透過網頁登入攝影機設定。

## <span id="page-15-0"></span>3.4.8 影像設定

<span id="page-15-1"></span>此處可以顯示/隱藏攝影機的時間狀態與攝影機名稱。

## 3.4.9 安全設定

此處供使用者定時修改使用者名稱與使用者密碼,以確保攝影機的安全。

#### <span id="page-15-2"></span>3.4.10 時間同步

點選此處可以讓攝影機同步手機目前的時間。

## <span id="page-15-3"></span>3.4.11 夜間排程

此處可以設定攝影機的夜視計劃,在設定的時間內夜視計劃將會關閉。 最多可以設定三組時段。

#### <span id="page-15-4"></span>3.4.12 指示燈

此處可以啟用/關閉攝影機機身上的指示燈號。

#### <span id="page-15-5"></span>3.4.13 刪除攝影機

點選此會將該攝影機從該帳戶中刪除,若需再加入回來,只要依照新增攝影機步驟即可。

# <span id="page-16-0"></span>3.5 攝影機警報

在 Foscam APP 主頁面上選擇要觀看的攝影機上方的鈴鐺圖示,即可查看警報通知。 攝影機偵測到移動、聲音、溫度、濕度警報會推播至手機上,此處將會紀錄所有相關警報。 也可以選擇單一警報查看,若要刪除警報請點選「選擇」並點選要刪除的通知。

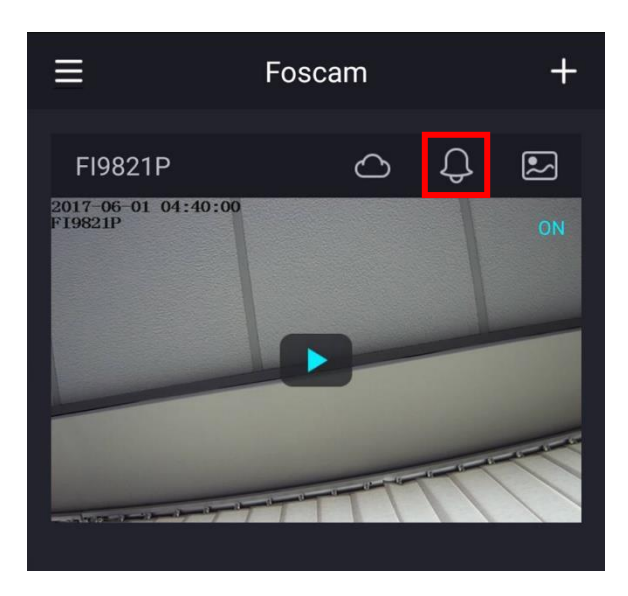

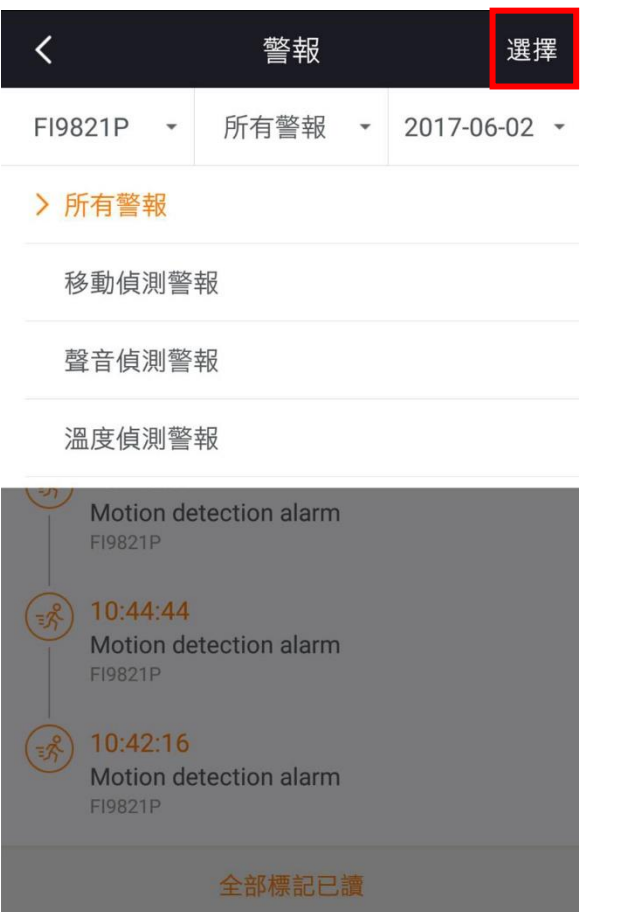

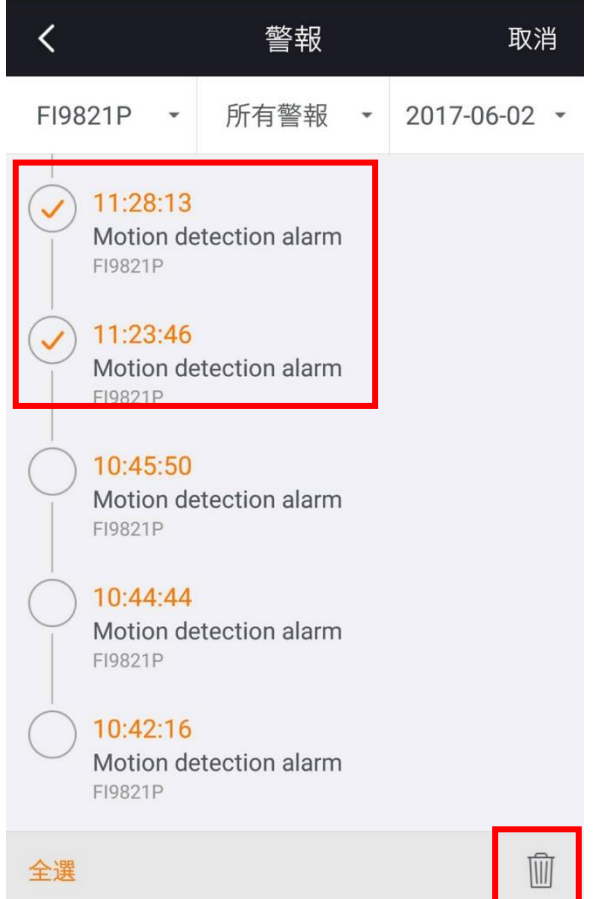

# <span id="page-17-0"></span>3.6 快照及錄影

在 Foscam APP 主頁面上選擇要觀看的攝影機上方的照片圖示,即可查看警報通知。 此處可以查看存放於手機上的快照及錄影檔,除此也可以從手機的個人儲存空間查看。 可以選擇同時預覽所有攝影機,也可以單獨預覽單支攝影機。 若要刪除快照及影像檔請點選「選擇」並點選要刪除的資料。

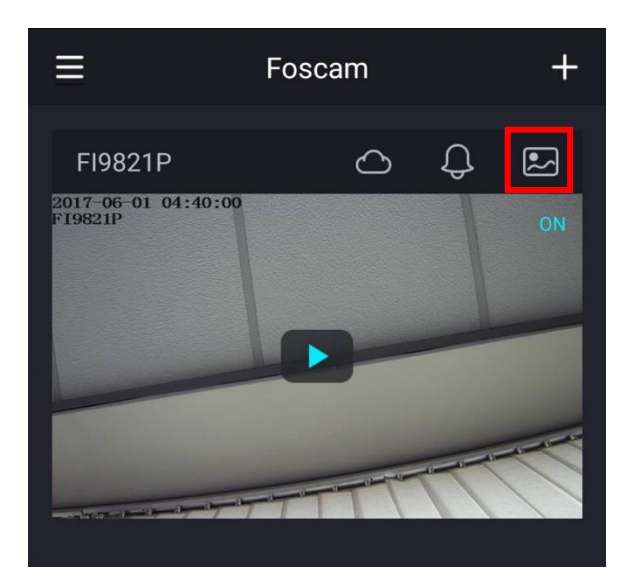

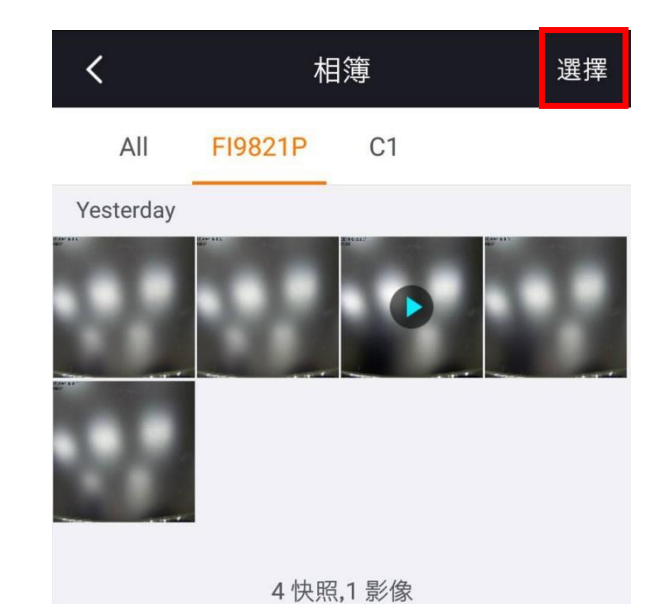

# <span id="page-18-0"></span>4. APP 設定

在主頁面點選側邊選單,即可看到 APP 設定。 通用 : 設定手機連接至攝影機方式與攝影機推播通知。

檢查 APP 更新 : 點選此可以自動檢查 APP 是否為最新版本。下方會顯示目前 APP 版本。

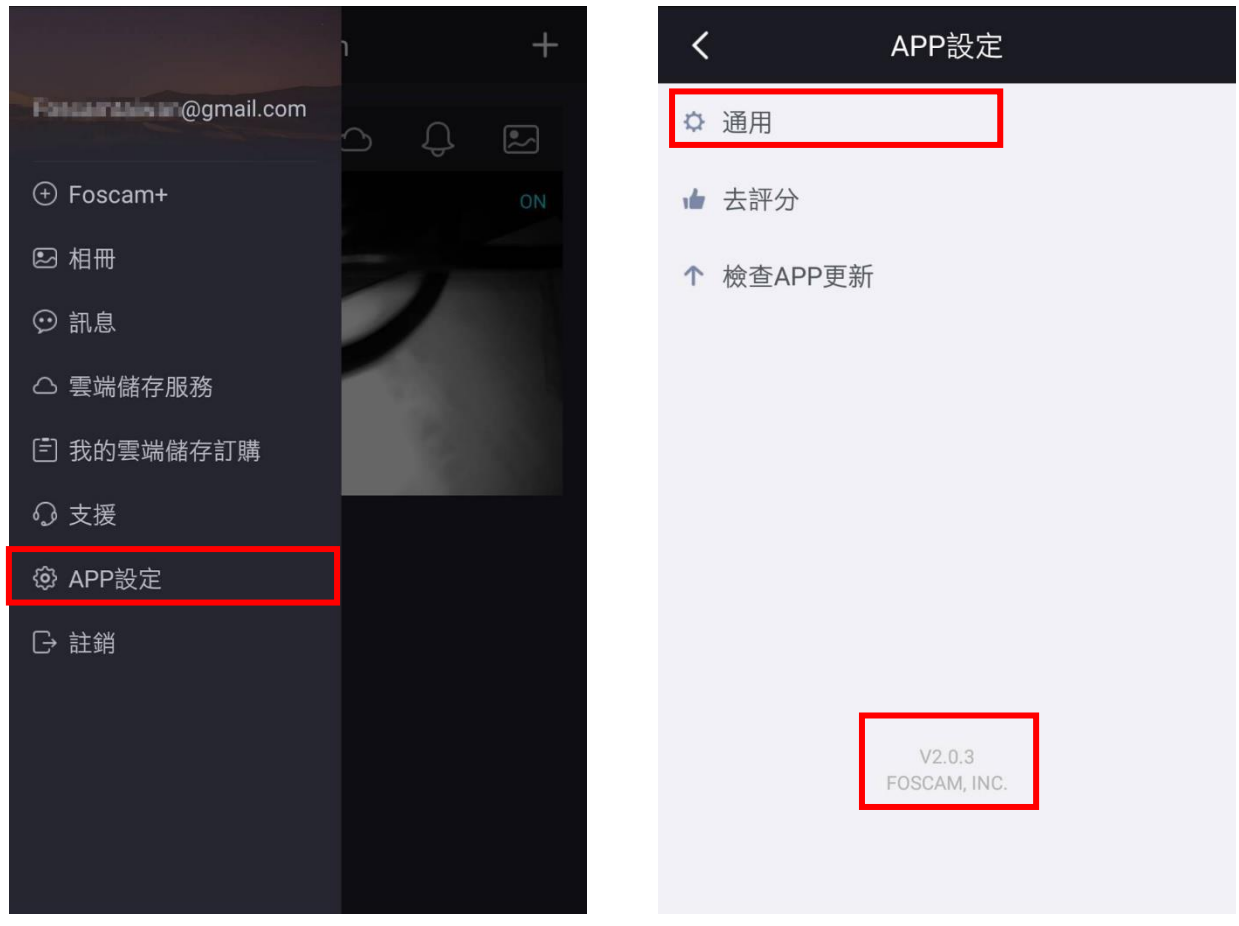

此處即可設定手機是否都僅用 WiFi 連接攝影機。 注意 : 若啟用此將無法使用 4G 連線觀看攝影機。 另外也可以啟用/關閉該攝影機推播通知。

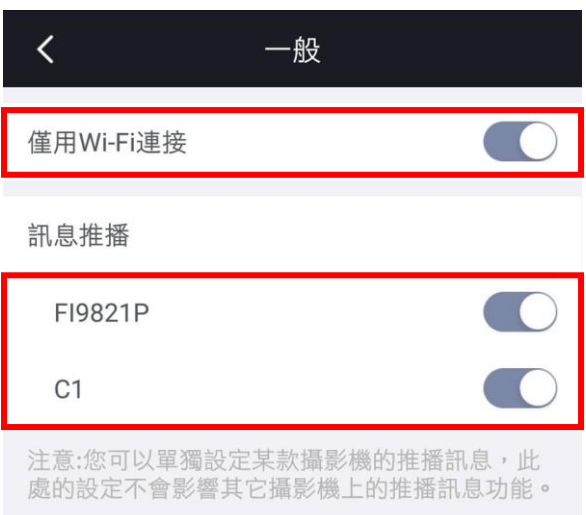